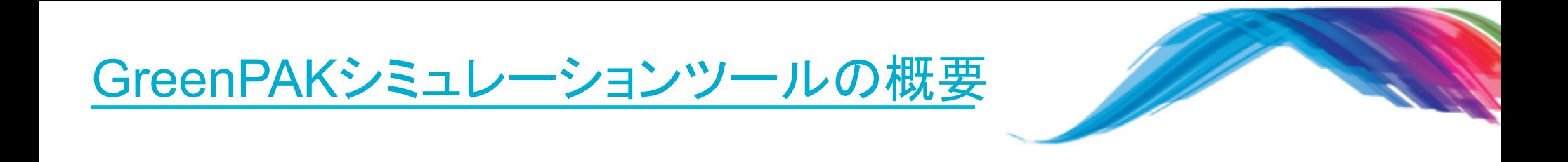

- チップ内部のタイミングシミュレーションを以下の手順で行います。
- 1.Software Simulationのメニューから電源(Voltage Source)、接地(Ground)および信号モ ニターのためのプローブ(Probe)の設定を行います。
- 2.信号波形を電源を付加した端子に設定します。
- 3.Transient Analysis により、動作波形のタイミングを生成、表示します。
- 4.タイミングの確認、調整を行います。
- 以上1~4を繰り返します。

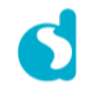

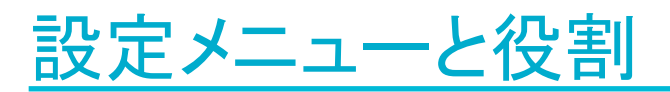

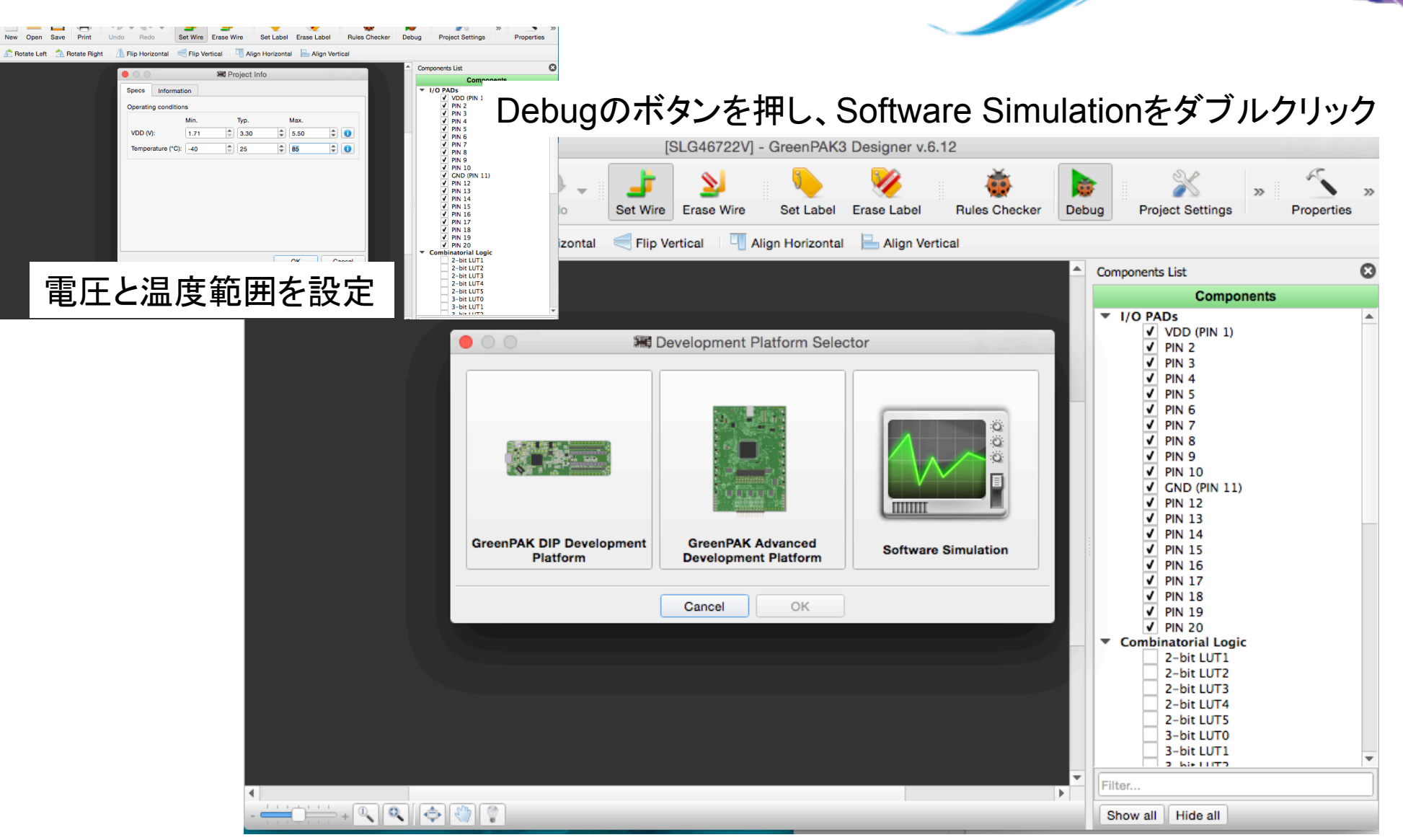

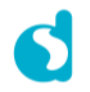

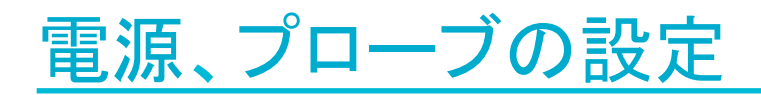

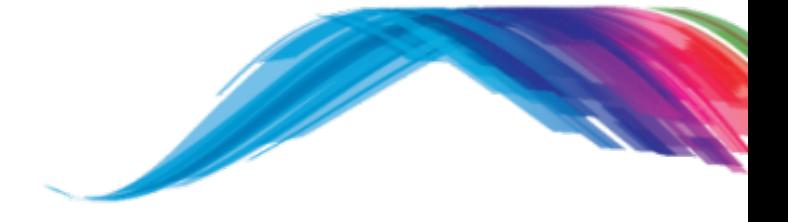

1.右上のAdd Voltage Source のアイコンをクリック後、入力波 形を適用する端子をクリック。赤 いSマークが付くことを確認しま す。 入力波形の設定は、Pマークを ダブルクリックして現れる Voltage Source SetupのGUIに より行います。

2.右上のAdd Probeをクリック 後、波形をモニターしたい信号を クリック。黄緑色のPマークが付 くことを確認します。

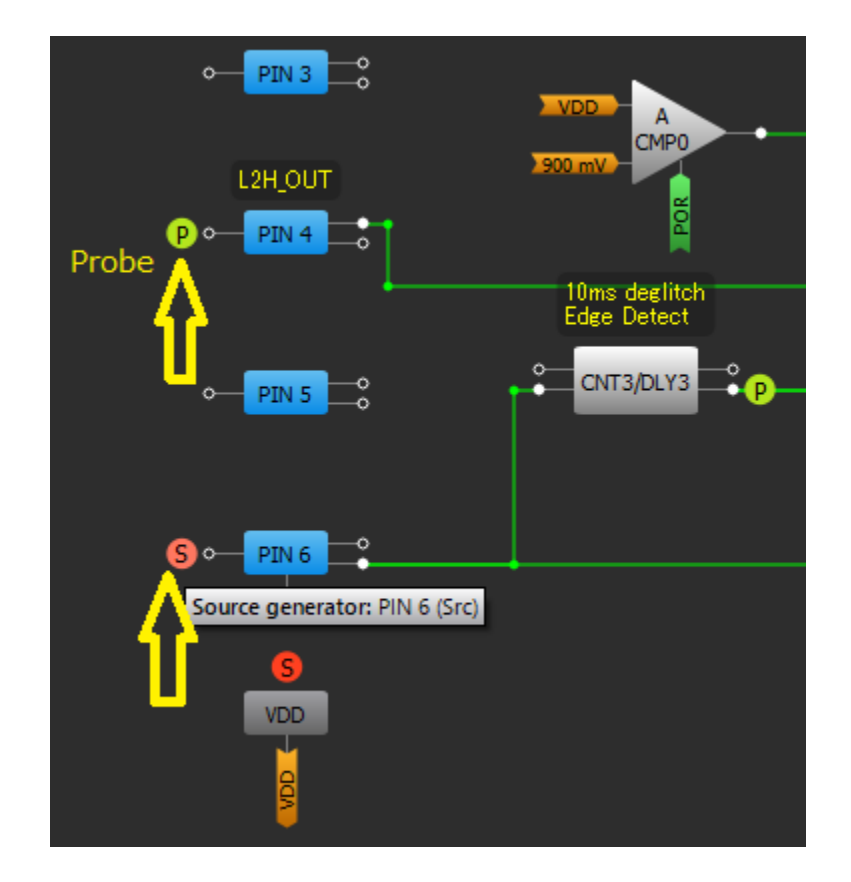

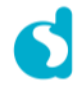

## Voltage Source SetupのWindow

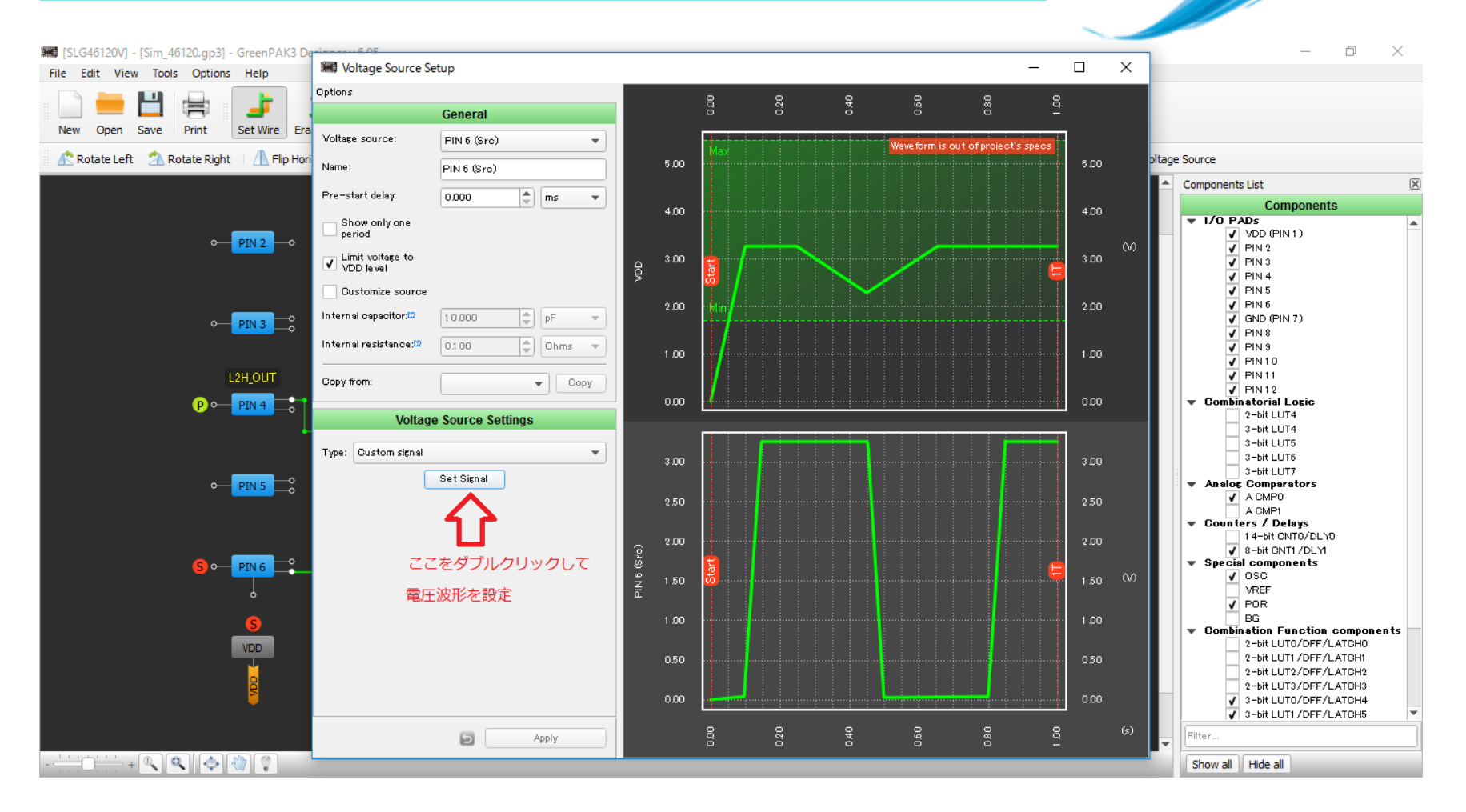

信号波形は、低電圧、台形、サイン波、ロジック、カスタムから選択します。

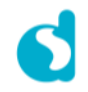

# 電源波形の設定

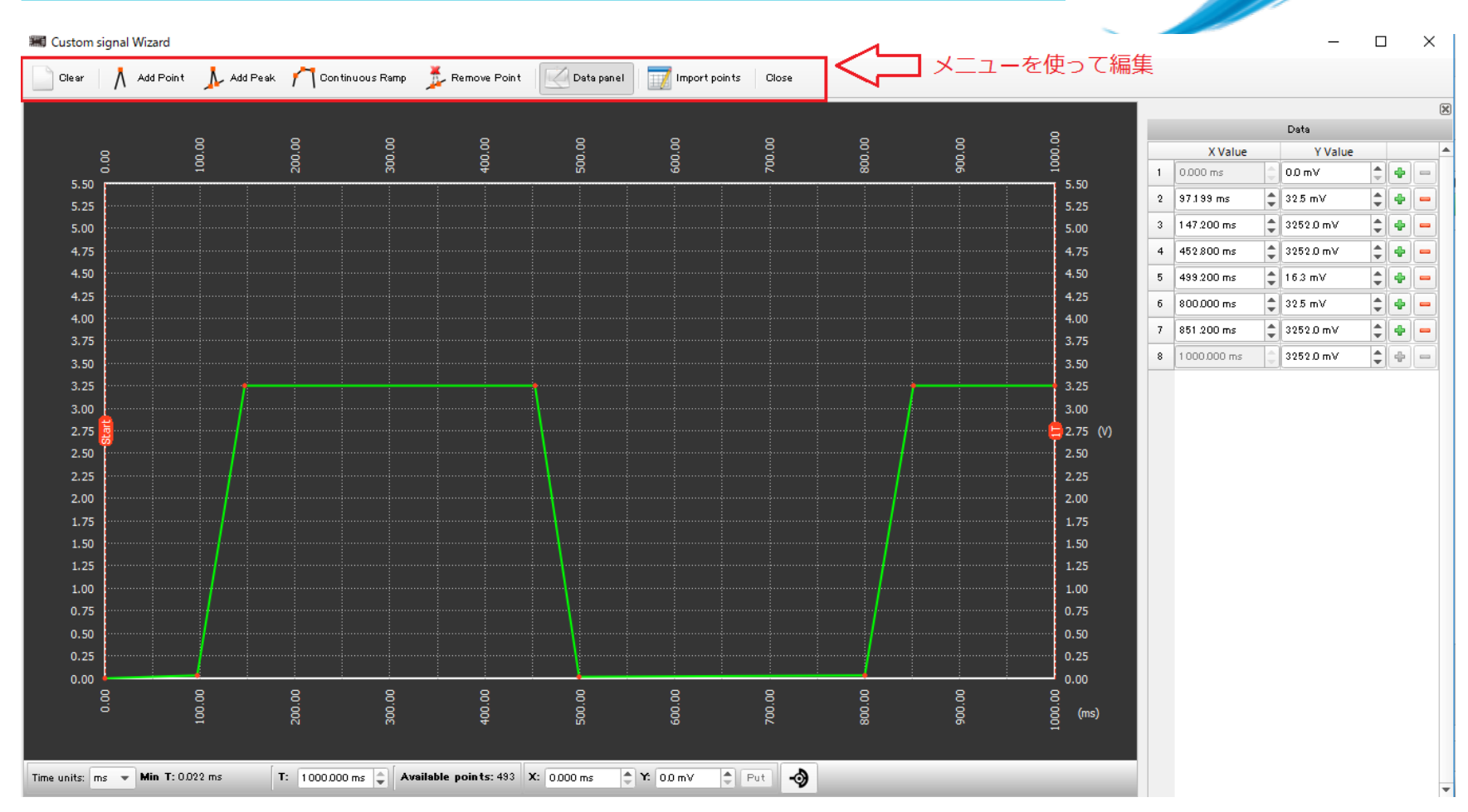

カスタム波形の編集画面です。ノードを追加しながら電圧波形を作ります。

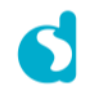

## Transient Simulationの条件設定

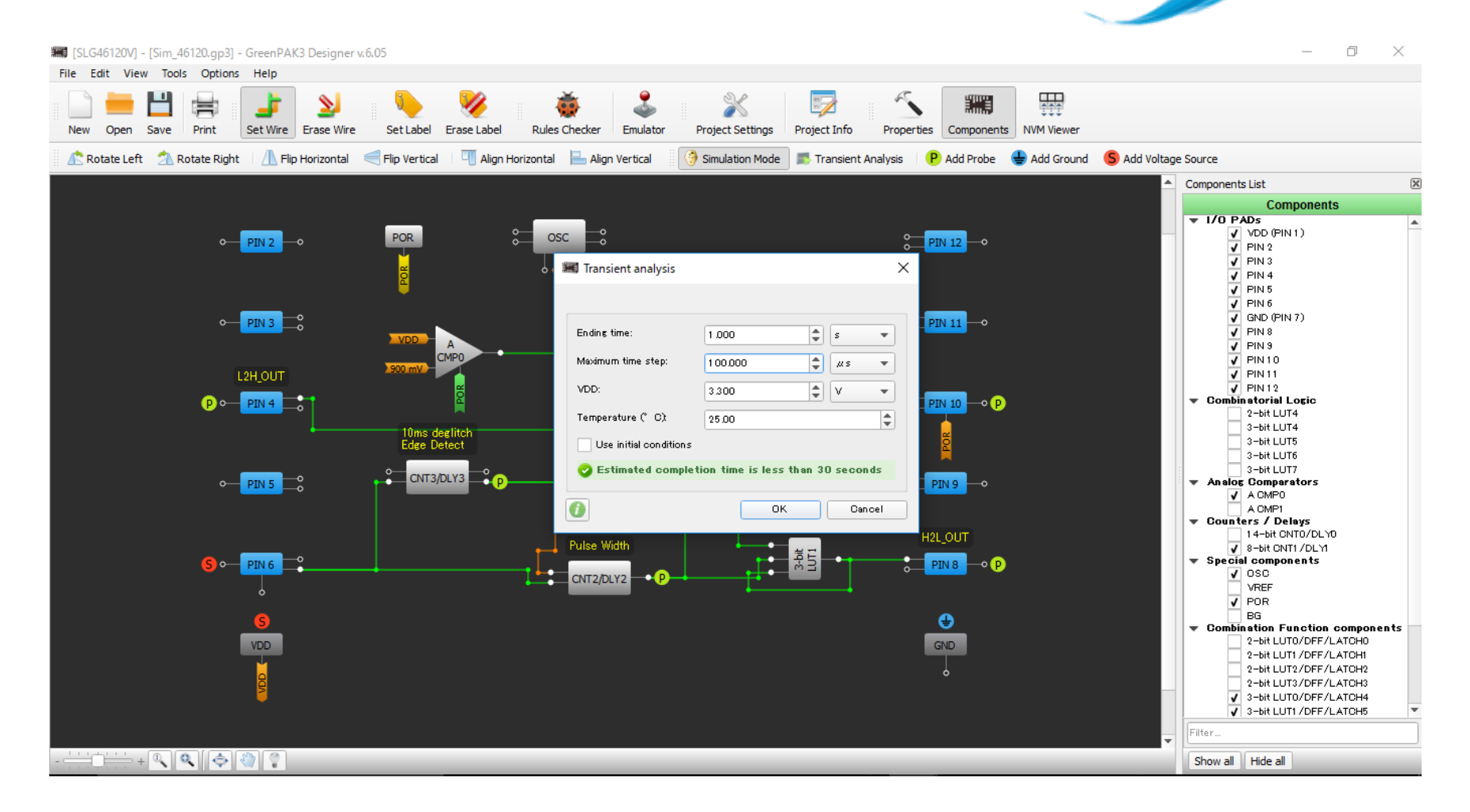

右上のTransient Analysisをクリック、中央のWindowで終了時間、タイムステップ、電源電圧等を設定し、 OKをクリック 

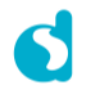

#### 動作波形確認

#### タイムステップの取り方によっては、波形が現れるまでに時間が掛かる場合があります。

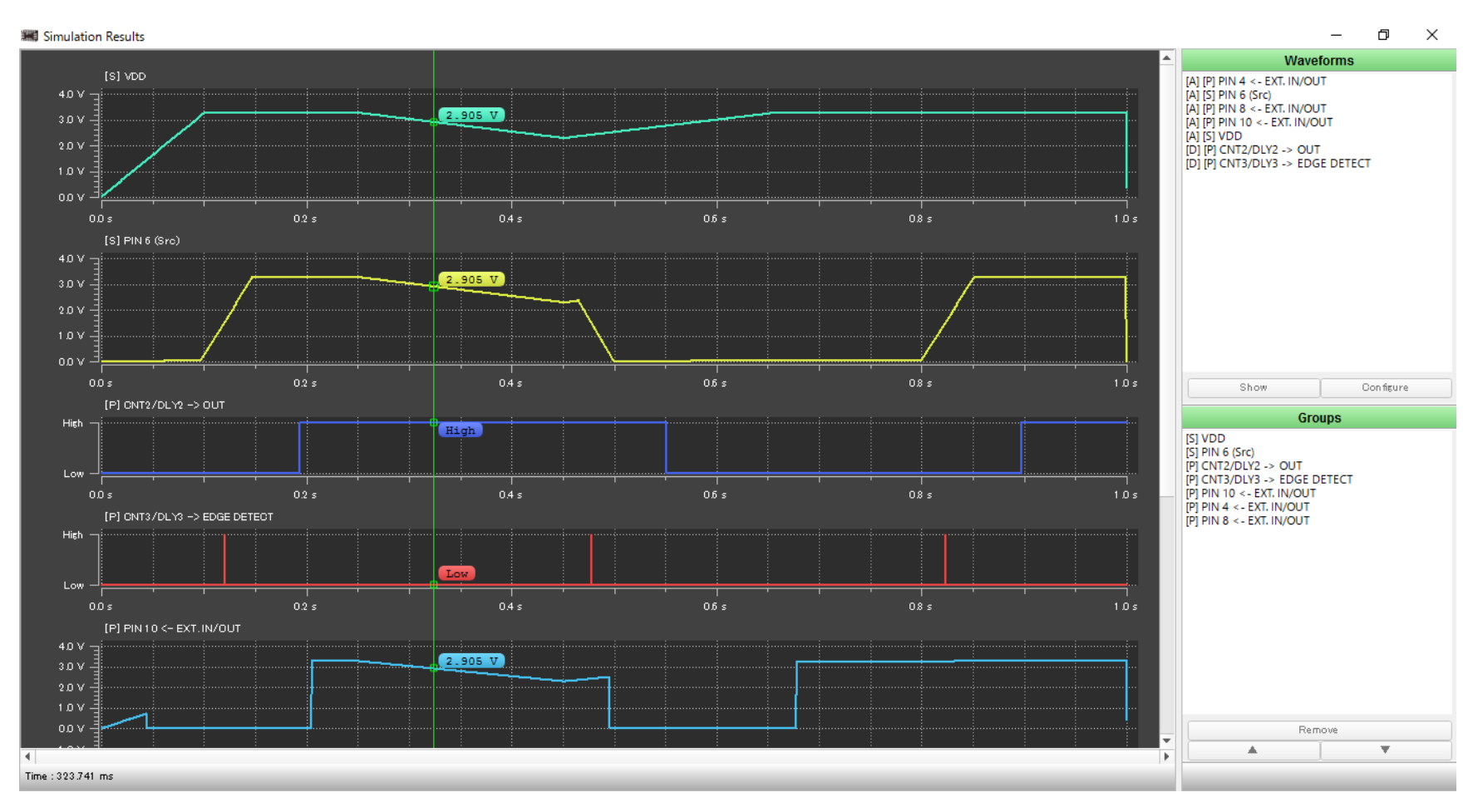

初期条件によってはSimulationが収束しないことがあります。その場合には、Use Initial Conditions のチェックボックスにチェックマークを入れて下さい。

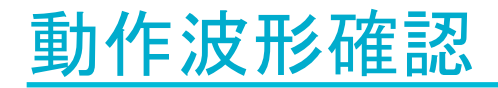

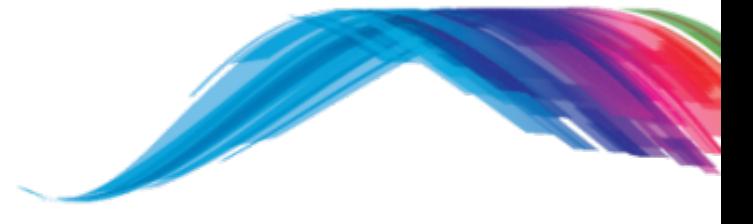

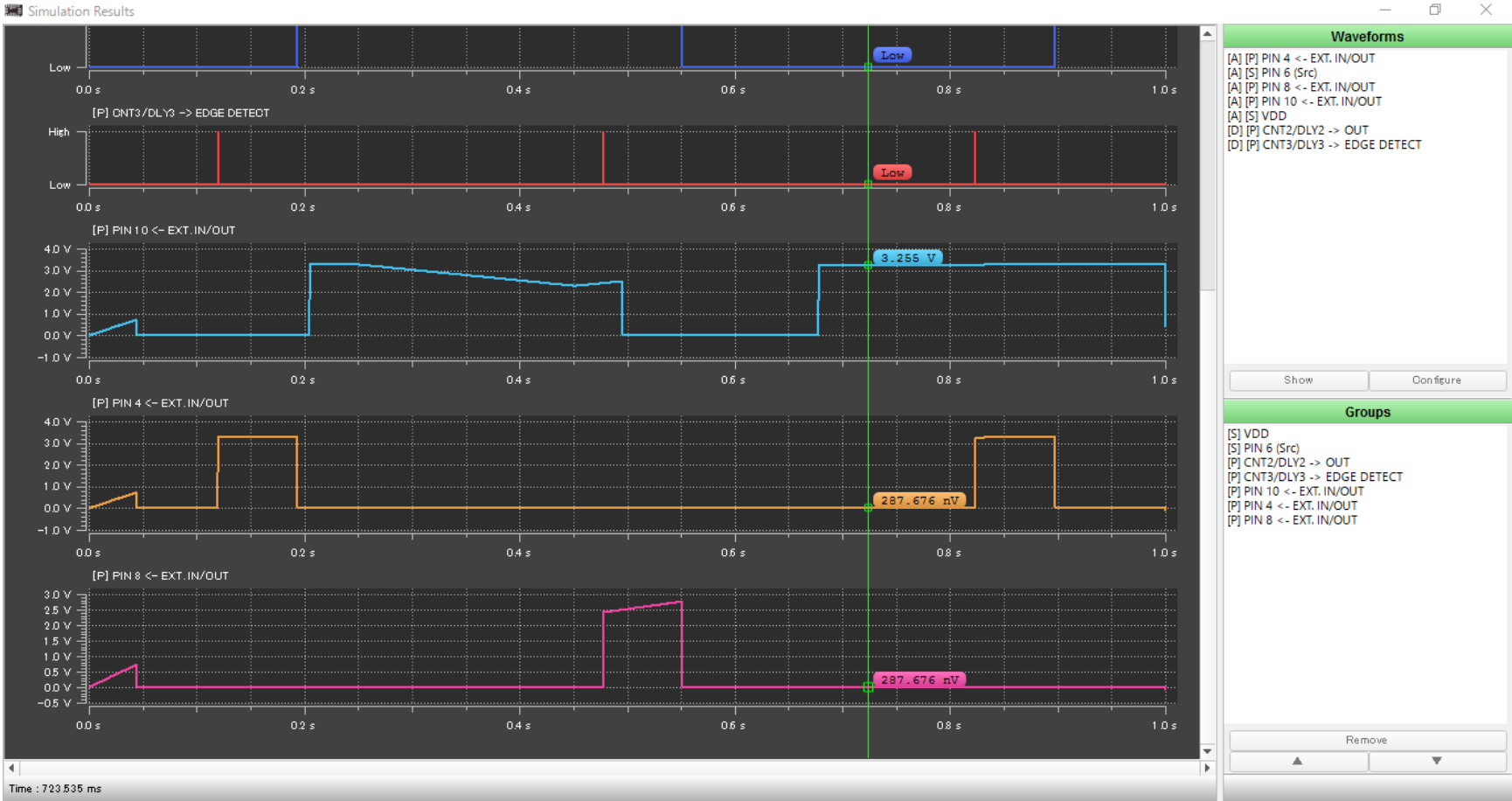

 $\,$  $\Box$   $\times$